# **SimPe Anleitung**

von Andi8104

Stand: 06.01.05

Die jeweils aktuelle Version dieser Anleitung findet Ihr auf www.minutenzeiger.de unter Sims 2

Inhalt:

Was ist SimPe? 1 **Installation** Sicherheit 1 Konfiguration 2 Nachbarschaft öffnen 3 Sim bearbeiten 5 Familie bearbeiten 10 Name einer Nachbarschaft ändern 11 Recolorieren von Objekten 12 Neue Bilder mit dem Photo Studio 16 Sims Surgery Tool 17

### **Was ist SimPe?**

SimPe (Simple Package Editor) ist ein Programm zum Bearbeiten von gepackten Dateien innerhalb von Sims2-Package-Dateien. Man kann damit bisher eine Reihe von Dateitypen bearbeiten. So lassen sich zum Beispiel Eigenschaften von Sims(Alter, Karriere, Laufbahn, Schulnoten, Geschlecht usw.) verändern, Familien bearbeiten(Vermögen und Mitglieder), Beziehungen zwischen den Sims verändern, alle möglichen Texte (Namen und Beschreibungen von Sims, Familien, Nachbarschaften und Lots) bearbeiten und und und. Auch viele der im Umlauf befindlichen gehackten und recolorierten Objekte wurden mit Hilfe von SimPe erstellt.

An dieser Stelle möchte ich meinen besonderen Dank an Quaxi, den Entwickler von SimPe, senden: Du leistest wirklich großartige Arbeit!

### **Installation**

Die jeweils aktuelle Version von SimPe könnt Ihr euch von Quaxi's Seite (**http://sims.ambertation.de**) herunterladen. Ihr müsst nur das Installationsprogramm starten und den Anweisungen folgen. Um SimPe ausführen zu können, benötigt Ihr außerdem zwingend noch das Microsoft .NET Framework, welches Ihr auf dieser Seite **http://www.microsoft.com/downloads/details.aspx?displaylang=de&FamilyID=262d25e3-f589-4842-8157-034d1e7cf3a3** herunterladen könnt, falls es nicht schon installiert ist.

### **Sicherheit**

SimPe selber besitzt zwei Backup-Möglichkeiten, die ich noch erläutern werde (siehe Konfiguration und Nachbarschaft auswählen). Es kann trotzdem nicht schaden, in regelmäßigen Abständen eine Kopie des kompletten Die Sims 2-Ordners unter Eigene Dateien zu machen. Im Übrigen kann das auch ein Schutz gegen eventuelle Schädigungen durch Hack-Objekte oder dergleichen sein. Die Kopie Eurer Spieldaten erzeugt Ihr Euch am einfachsten dadurch, dass Ihr im Explorer mit rechter Maustaste auf das Verzeichnis Die Sims 2 unter Eigene Dateien\EA Games klickt und Kopieren wählt. Dann geht Ihr in das Verzeichnis in dem Ihr die Sicherungskopie haben möchtet und sagt, wieder über rechte Maustaste, Einfügen.

## **Konfiguration**

SimPe ist schnell konfiguriert. Im Menü Extras werden die nötigen Einstellungen vorgenommen:

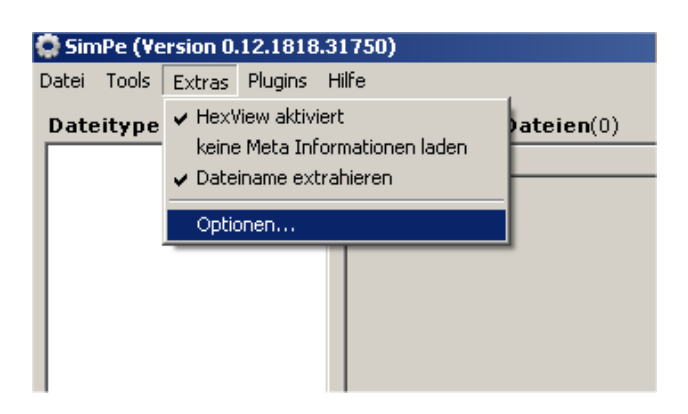

Wenn **HexView aktiviert** angehakt ist, so wird der Inhalt einer gewählten Datei auf dem Reiter Entpackte Daten dargestellt. Meine Empfehlung: Dieses Häkchen setzen.

Die Option **keine Meta Informationen laden** bewirkt, dass für Sims keine Namen und Bilder angezeigt werden. Für die Nutzung vieler Funktionen, die im Folgenden beschrieben sind, ist es erforderlich, dass diese Option nicht gewählt ist! Eine Änderung wird erst nach dem erneuten Laden einer Nachbarschaft wirksam!

**Dateiname extrahieren** bewirkt, dass für einige Dateitypen in der Dateiliste neben dem Typ auch der Name der Datei erscheint. Meine Empfehlung: Dieses Häkchen setzen.

Durch Auswahl von Extras->Optionen… wird folgendes Fenster geöffnet:

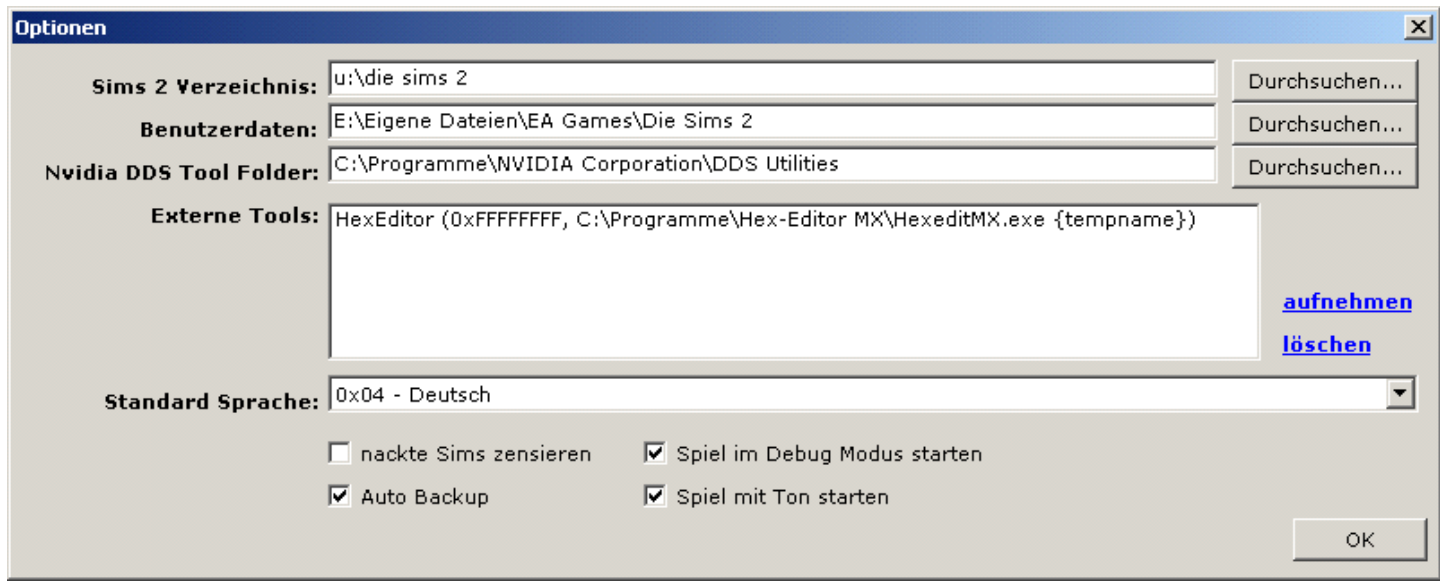

**Sims 2 Verzeichnis:** Verzeichnis, dass bei der Installation von Sims 2 gewählt wurde. SimPe benötigt es für die Funktion Tools->Sims 2 ausführen mit der Ihr aus SimPe das Spiel starten könnt.

**Benutzerdaten:** Pfad zum Verzeichnis, indem Euer Spielstand gespeichert ist.

**Nvidia DDS Tool Folder:** Hier könnt Ihr den Pfad zum Nvidia DDS Tool (sofern vorhanden) hinterlegen. Dies ist vor allem für das Recolorieren interessant, da sich so aus SimPe auch DDS-Texturen erzeugen lassen. Die Angabe ist Optional! **Externe Tools:** Neben dem Pfad zur exe-Datei eines Hex-Editors, der dann mit der Drucktaste mit HexEditor öffnen auf dem Reiter Eingebettete Datei gestartet werden kann, um den Inhalt der gewählten Datei mit diesem zu bearbeiten, lassen sich hier auch für unterschiedliche Dateitypen unterschiedliche Programme zur Bearbeitung hinterlegen. Sie lassen sich dann für die extrahierten Datein aus SimPe heraus starten. Die Angaben sind optional.

**Standard Sprache:** Sprache in der in SimPe Namen von Sims angezeigt werden.

Die Option **Spiel im Debug Modus starten** bewirkt, dass der Cheat "boolProp testingCheatsEnabled true" dauerhaft im Spiel aktiviert ist. SimPe schreibt dazu den Cheat in die Datei userStartup.cheat im Verzeichnis \Eigene Dateien\EA Games\Die Sims 2\Config\, die bei jedem Spielstart gelesen wird.

Wenn **nackte Sims zensieren** nicht gewählt ist wird der "Nackt"-Cheat "intprop censorgridsize 0" in die userStartup.cheat geschrieben und somit die Verpixelung ausgeschaltet.

**Auto Backup** bewirkt, dass beim Speichern einer Package-Datei von SimPe automatisch eine Sicherungskopie des alten Standes mit der Dateierweiterung bak erzeugt wird. Somit lassen sich Änderungen mit wenig Aufwand wieder rückgängig machen.

**Spiel mit Ton starten** bewirkt, dass das Spiel beim Start mit Tools->Sims 2 ausführen mit Ton ausgeführt wird. Standardmäßig ist der Ton ausgeschaltet (Quaxi hat wohl dünne Wände und testet nur nachts!).

### **Nachbarschaft öffnen**

Über das Menü Plugins->Nachbarschaft auswählen…

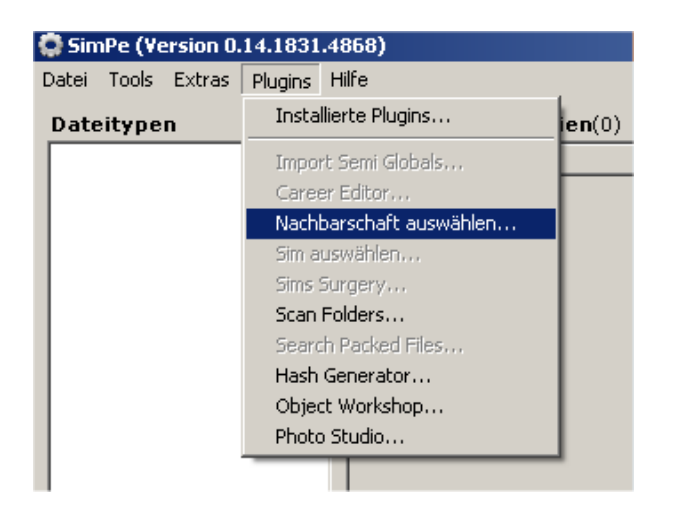

wird das Fenster Nachbarschaft auswählen geöffnet:

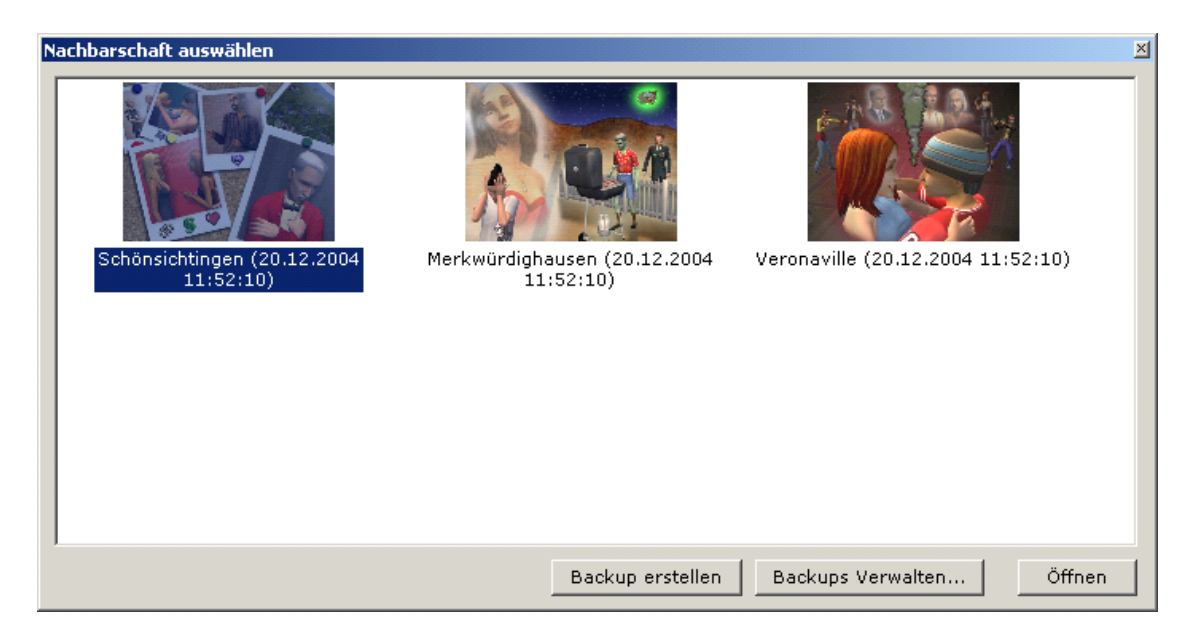

Hier stehen Euch folgende Möglichkeiten nach Auswahl einer Nachbarschaft durch Klick zur Verfügung: **Öffnen** öffnet die gewählte Nachbarschaftsdatei.

Mit Backup erstellen wird eine Sicherungskopie der kompletten Nachbarschaft im Verzeichnis \Eigene Dateien\EA Games\SimPE Backup\ erstellt.

Wählt Ihr **Backup Verwalten…** wird dieses Fenster geöffnet:

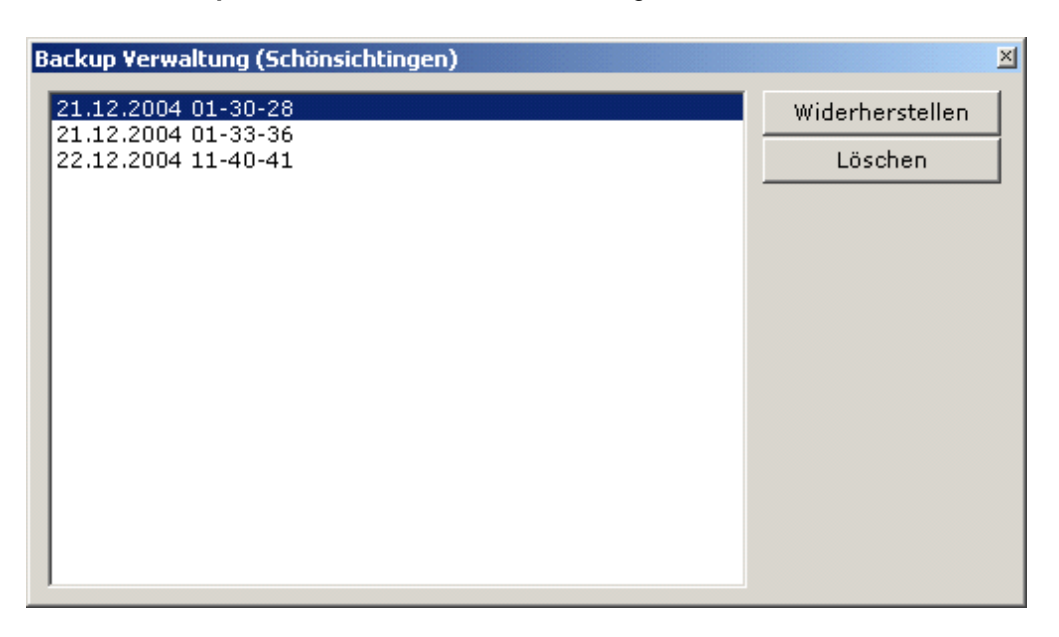

Nach Auswahl des Backups könnt Ihr hier Eure Nachbarschaft wiederherstellen oder das gewählte Backup löschen. Für beide Funktionen muss jeweils eine Sicherheitsabfrage bestätigt werden.

# **Sim bearbeiten**

Wenn Ihr eine Nachbarschaft geöffnet habt, könnt Ihr mit dem Menü Plugins->Sim auswählen...

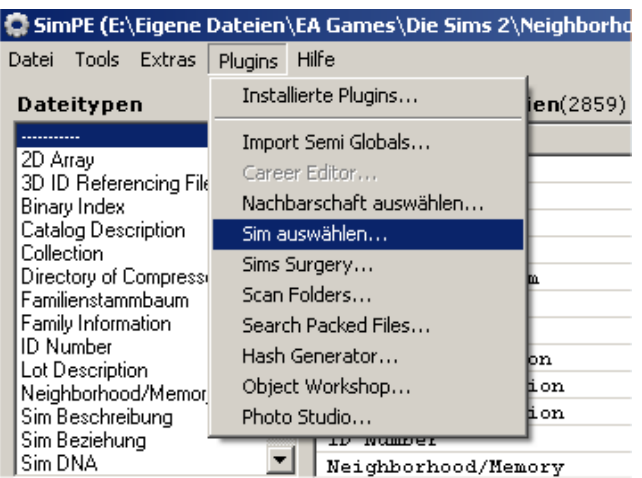

das Fenster zur Auswahl von Sims aufrufen:

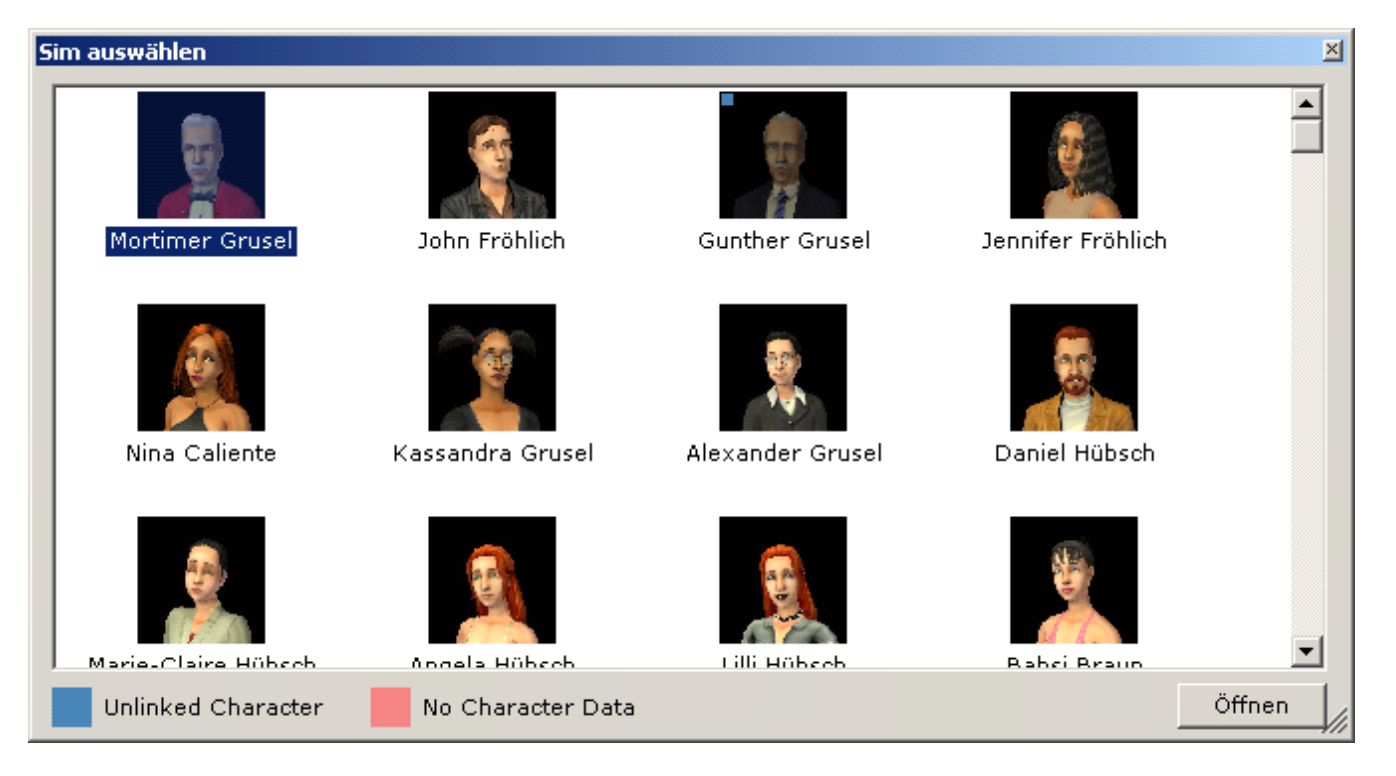

Hier werden Euch alle Sims der gewählten Nachbarschaft mit Bild und Namen angezeigt. Die geschwärzt dargestellten Sims, die mit einem blauen Quadrat gekennzeichnet sind, sind in keiner Familie enthalten und auch keine NPC's. Sind Sims zusätzlich mit dem roten Quadrat gekennzeichnet, so sind es "Pseudo"-Sims, die vom Spiel nur für die Stammbäume und Erinnerungen generiert werden. Solche Sims lassen sich nicht "beleben", sie sind nicht spielbar. Mit **Öffnen** gelangt Ihr auf die Plugin Ansicht für den gewählten Sim, wo Ihr ihn bearbeiten könnt:

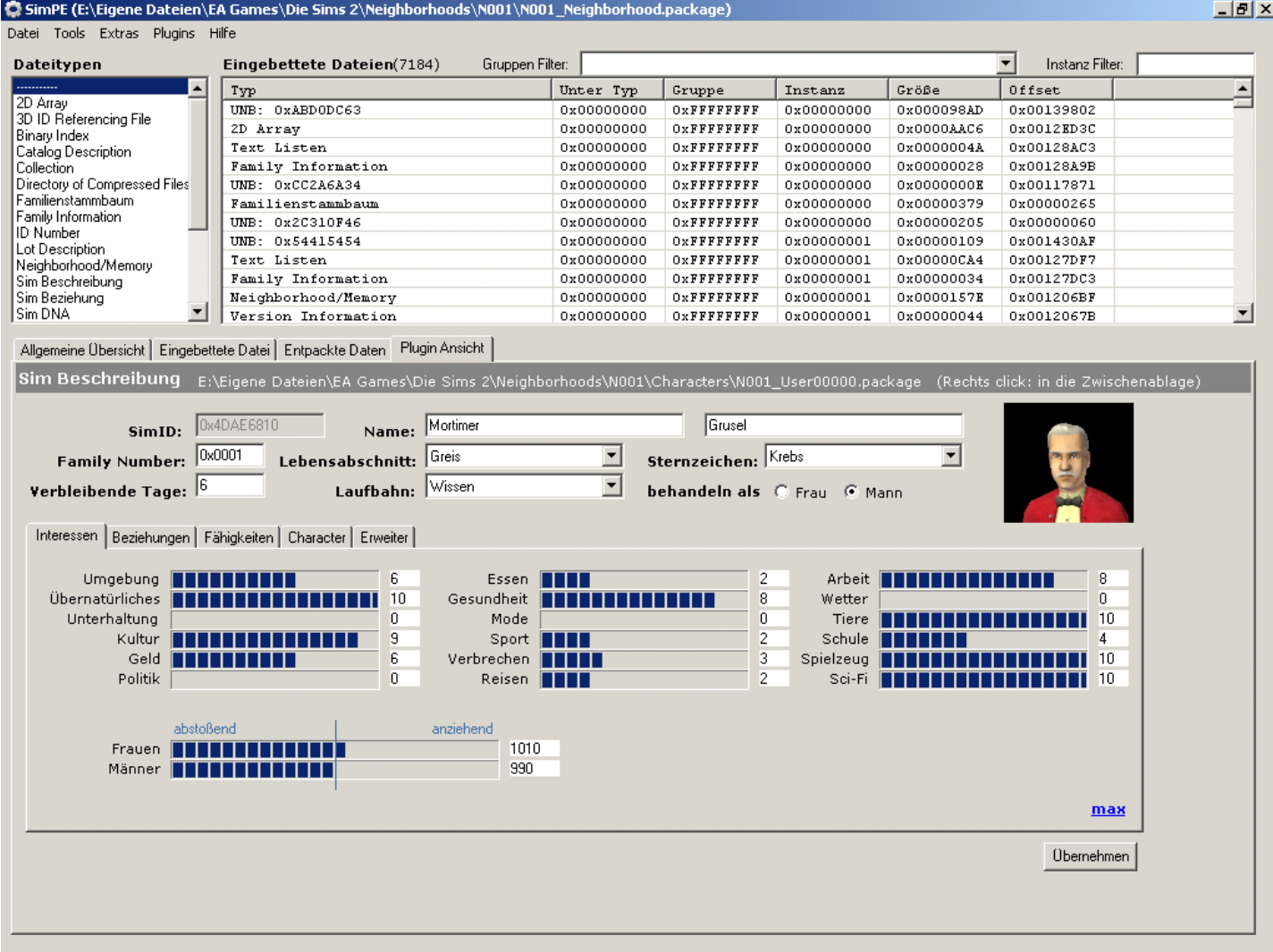

Hier habt Ihr eine Fülle von Möglichkeiten, Eigenschaften Eurer Sims zu verändern.

Generell gilt: Wenn Ihr Änderungen vorgenommen habt müsst Ihr **Übernehmen** drücken und am Ende bzw. bevor Ihr eine andere Nachbarschaft oder Package-Datei öffnet *Datei->Speichern* wählen.

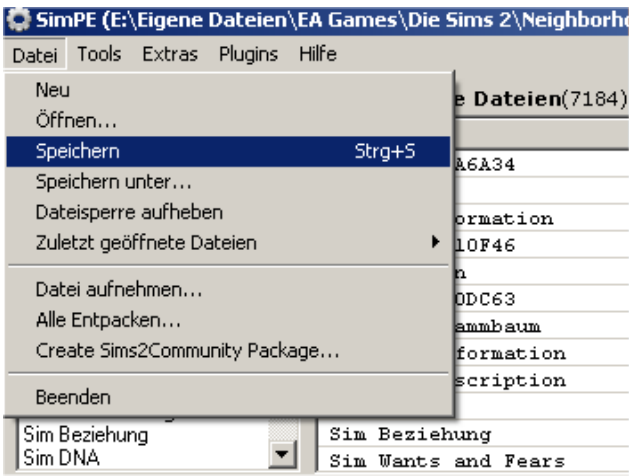

Jetzt möchte ich Euch die Bearbeitungsmöglichkeiten, die Ihr auf der Plugin Ansicht "Sim Beschreibung" habt, erläutern.

#### Im oberen Bildbereich

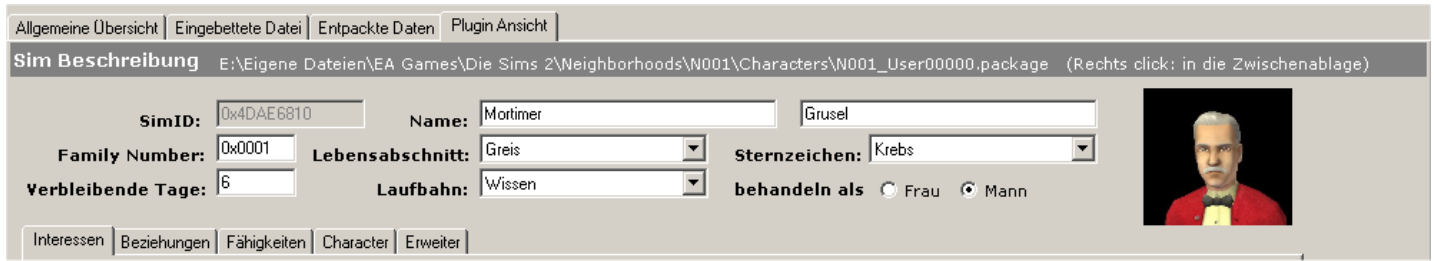

findet Ihr folgende Felder:

**SimID:** Eindeutige Nummer Eures Sims, die für spätere Bearbeitungsmöglichkeiten wichtig sein kann.

**Name:** Vor- und Nachname des Sim.

**Family Number:** Nummer der Famile in der Nachbarschaft, der der Sim angehört.

**Lebensabschnitt:** Hier könnt Ihr die Altersstufe Eures Sims festlegen. Das Ändern bewirkt allerdings nur eine Verhaltensänderung, keine Änderung des Aussehens!

**Sternzeichen:** Eine Änderung des Sternzeichens hat keine Auswirkung auf den Character des Sim.

**Verbleibende Tage:** Anzahl der Tage, bis zum Wechsel in die nächste Altersstufe. Im Spiel wird immer ein Tag mehr angezeigt, als hier, da ja dort auch am Geburtstag noch 1 Tag bis zum Älterwerden verzeichnet wird.

**Laufbahn:** Hier könnt Ihr die Laufbahn Eures Sim ändern.

Mit **behandeln als Frau** oder **Mann** legt Ihr das Geschlecht des Sim fest. Dies hat keine Auswirkung auf das Aussehen des Sim, nur auf sein Verhalten und die Möglichkeiten, die im Spiel zur Verfügung stehen.

#### Auf der Plugin Ansicht findet Ihr fünf Karteireiter. Der Reiter Interessen

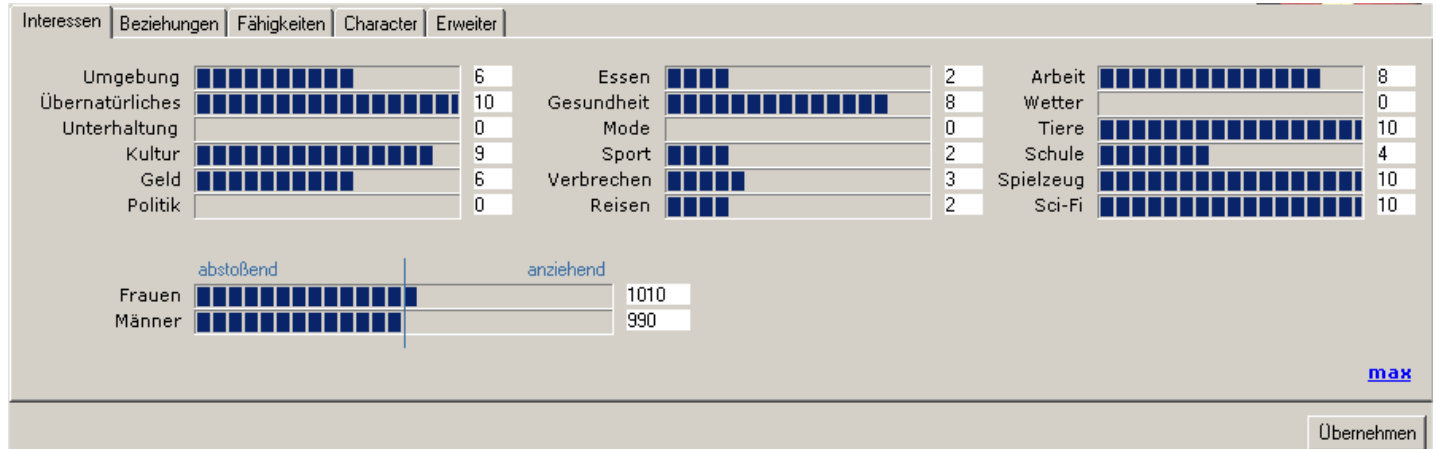

bietet die Möglichkeit, Interessen Eurer Sims für den Kontakt mit anderen zu bearbeiten. Ihr klickt dazu entweder auf die Balken oder ändert die Zahlenwerte. Man kann über **Frauen/Männer abstoßend/anziehend** auch die Präferenz des Sim festlegen und somit bestimmen, ob er homo- oder heterosexuelle (oder gar keine?) Kontakte bevorzugt. Durch Klicken auf **max** werden sämtliche Werte auf diesem Reiter maximiert.

Auf dem zweiten Reiter Beziehungen könnt Ihr die Beziehungen Eures Sims zu anderen bearbeiten:

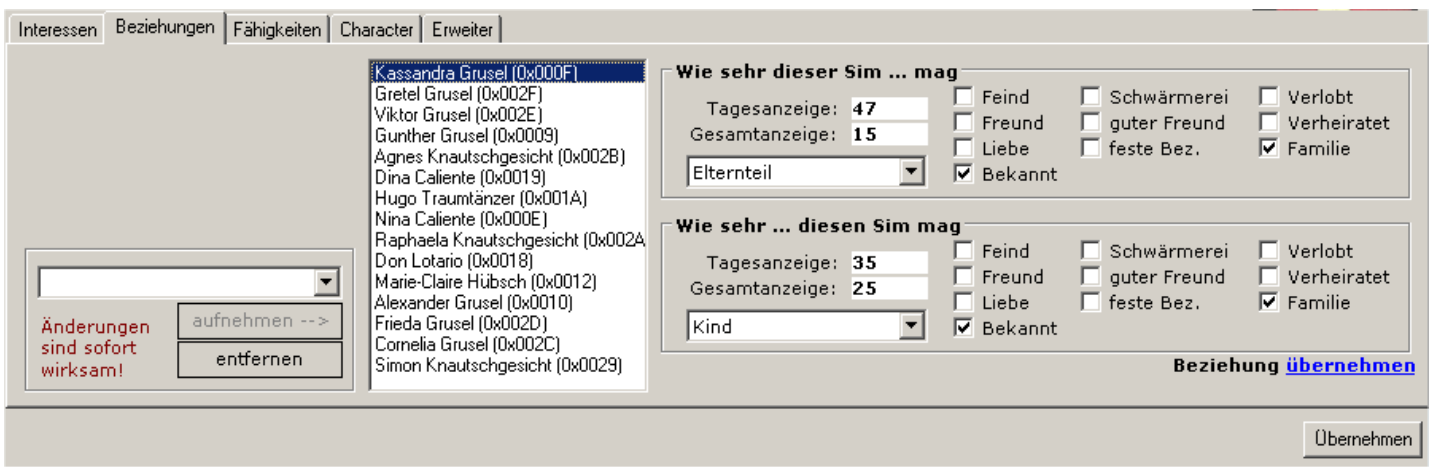

In der Mitte sind alle Sims gelistet, die der dargestellte Sim kennt. Wenn Ihr aus dieser Liste einen Sim auswählt, habt Ihr die Möglichkeit die Beziehung zu diesem zu bearbeiten. Dazu stehen zwei Feldgruppen zur Verfügung: **Wie sehr dieser Sim** den auf der Liste selektierten **mag** und **Wie sehr** der in der Liste markierte **diesen Sim mag**. Ihr habt jeweils folgende Möglichkeiten: **Tagesanzeige** entspricht dem oberen Wert in der Beziehungsleiste im Spiel, **Gesamtanzeige** dem unteren. Im Feld darunter könnt Ihr das Verwandtschaftsverhältnis festlegen. Die Ankreuzfelder sind meines Erachtens sprechend bezeichnet. Wenn Ihr Änderungen vorgenommen habt, müsst Ihr auf **Beziehung übernehmen** klicken, damit sie wirksam werden. Beim jeweils anderen Sim braucht Ihr die Änderungen nicht noch mal durchführen, sie werden automatisch übernommen. Mit **entfernen** könnt Ihr den in der Liste markierten Sim aus dem Bekanntenkreis löschen. Auch ist es möglich mit Hilfe des Drop-Down-Feldes einen Sim auszuwählen und mit **aufnehmen -->** in den Bekanntenkreis zu übernehmen.

Auf dem Reiter Fähigkeiten könnt Ihr die Fähigkeitspunkte Eurer Sims bearbeiten:

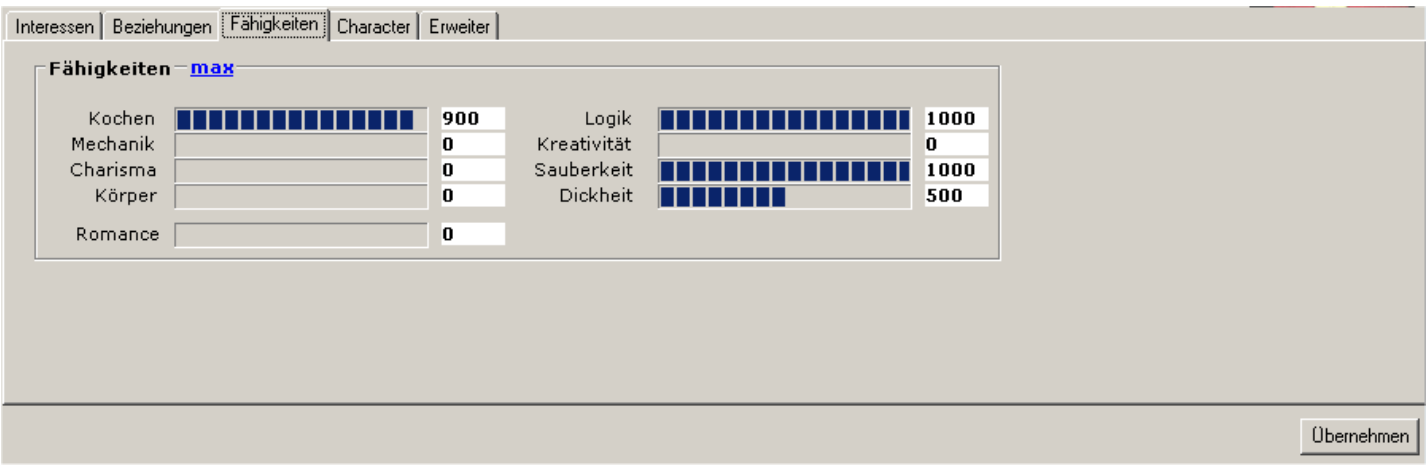

Neben den aus dem Spiel bekannten Fähigkeiten, findet Ihr hier auch die unsichtbare Fähigkeit Romance. Ein Fähigkeitspunkt entspricht jeweils einem Wert von 100. So könnt Ihr auch Bruchteile von Fähigkeitspunkten, entweder durch Klick auf den Balken, oder durch Eingabe des Wertes festlegen. Klickt Ihr auf **max** werden alle Fähigkeiten maximiert.

Auf dem vierten Reiter Character habt Ihr eine Reihe von Möglichkeiten:

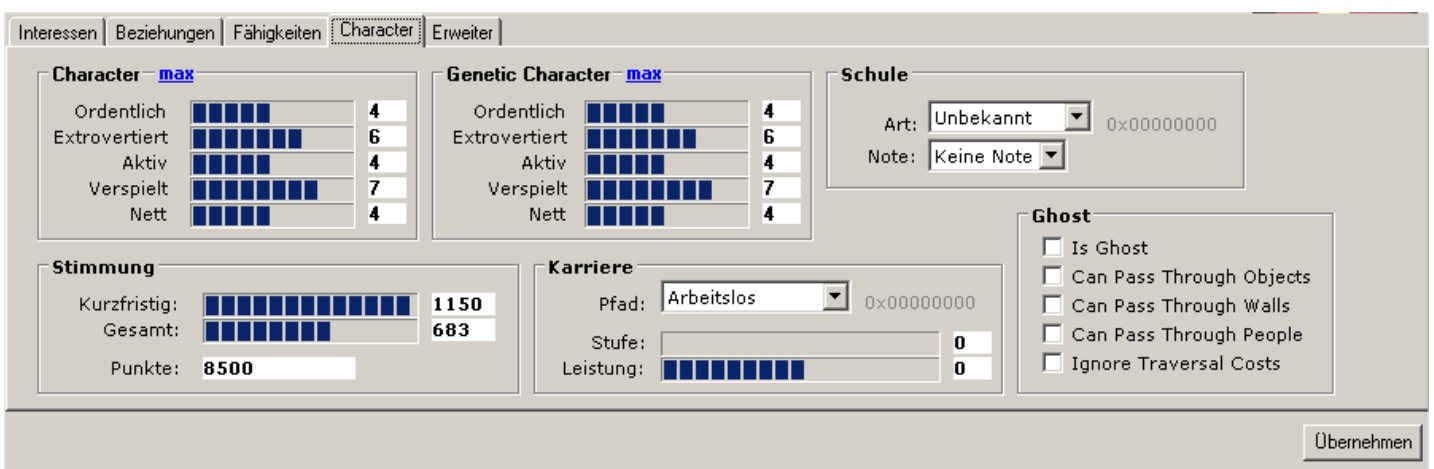

Unter **Character** könnt Ihr die Charakter-Punkte Eures Sim verändern. Welche Charaktereigenschaften sich vererben, wird unter **Genetic Character** festgelegt. Beide Feldgruppen bieten die Möglichkeit durch einen Klick auf **max** alle Punkte auf 10 zu setzen. Für Kinder und Teenies kann man die **Art** der **Schule** (privat oder öffentlich) und die aktuelle **Note** festlegen. In der Feldgruppe **Stimmung** könnt Ihr Laufbahnanzeige und Laufbahnpunkte verändern. Unter **Karriere** im Feld **Pfad** kann die eingeschlagene Karriere festgelegt werden. Im Feld **Stufe**, die Karrierestufe, wobei für Teenies hier ein Wert größer 3 keinen Sinn macht und vom Spiel auf 3 zurückgesetzt wird. Je höher die **Leistung**, desto schneller kommt die Beförderung. Tote Sim besitzen das **Is Ghost** Merkmal. Über die anderen **Ghost**-Kennzeichen, kann festgelegt werden, ob der Sim durch Objekte, Wände oder Sims hindurch gehen kann (Er muss dazu übrigens nicht unbedingt tot sein!)

#### Auf dem letzten Reiter Erweitert

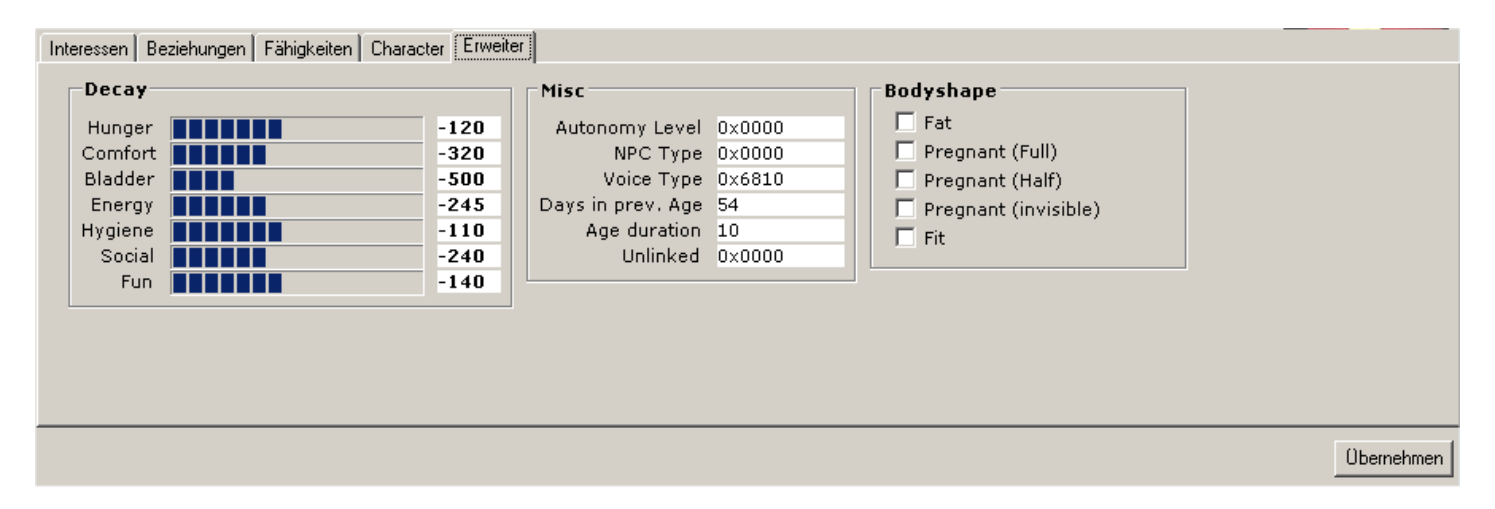

könnt Ihr unter **Decay** die Bedürfnisse des Sim beeinflussen. Bei einem Wert von 0 ist der jeweilige Balken im Spiel total grün. Im Feld **Days in prev. Age** stehen die Tage, die der Sim in vorangegangenen Lebensabschnitten verbracht hat. Dies wirkt sich auf die Altersanzeige bei Knackern aus. Mit dem Feld **Age duration** kann die Dauer des aktuellen Lebensabschnitts verändert werden. Unter **Bodyshape** könnt Ihr festlegen ob Euer Sim dick, fit oder gar schwanger ist. Der erste Schwangerschaftstag entspricht dabei **Pregnant(Invisible)**, der zweite **Pregnant(Half)** und der dritte **Pregnant(Full)**.

**Übernehmen** und Datei->Speichern nicht vergessen!

### **Familie bearbeiten**

Wenn Ihr eine Nachbarschaft geöffnet habt, wählt Ihr unter **Dateitypen** Family Information. Unter **Eingebettete Dateien** findet Ihr nun alle Familiendateien. Um die gewünschte Familie zu finden, klickt Ihr sie der Reihe nach durch oder Ihr tragt die Family Number (aus "Sim Beschreibung") im Feld **Instanz Filter** ein:

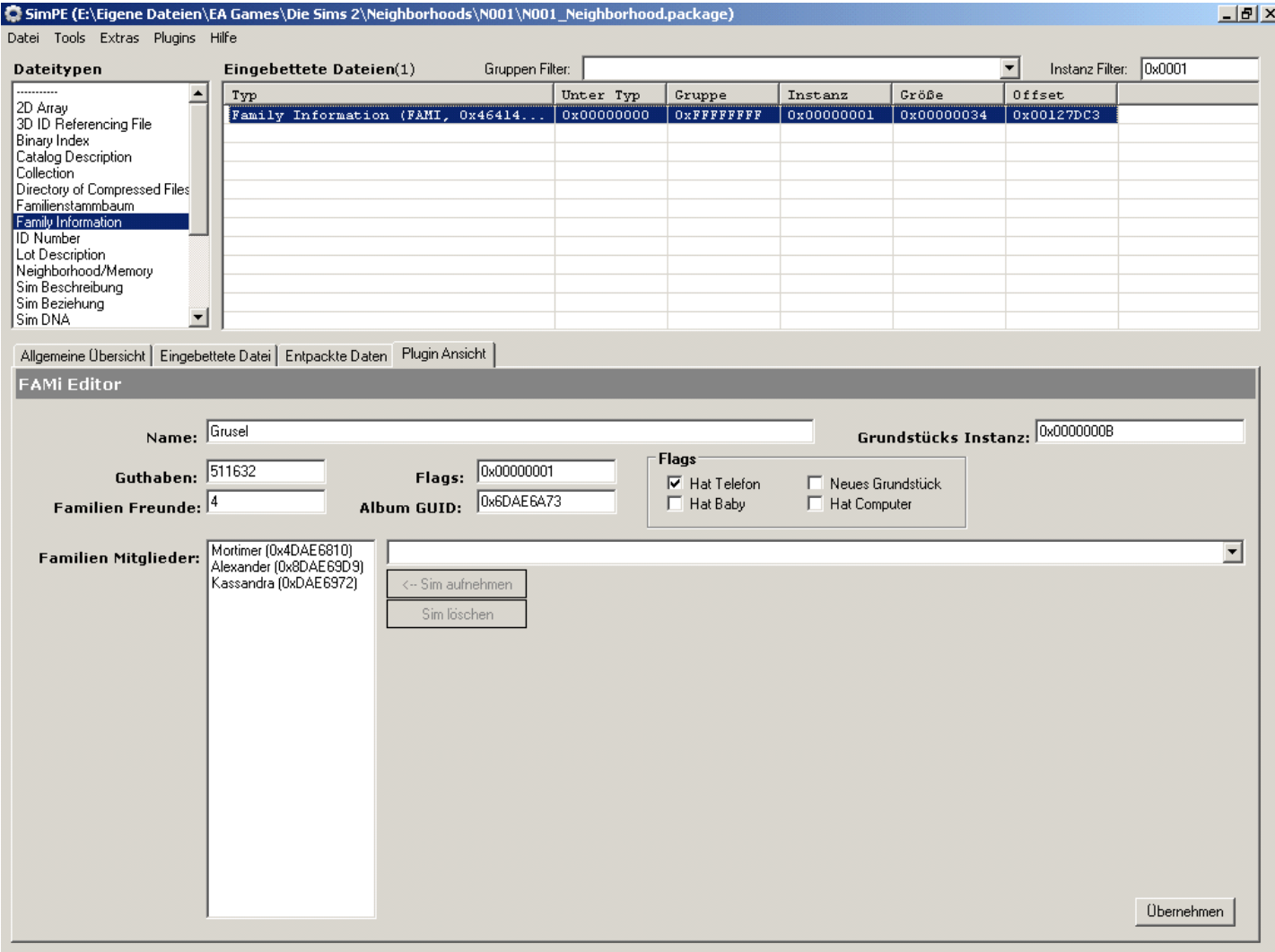

Auf der Plugin Ansicht im "FAMi Editor" habt Ihr nun folgende Möglichkeiten:

Im Feld **Name** könnt Ihr den Familiennamen ändern.

Über **Guthaben** lässt sich das Barvermögen der Familie festlegen.

Wenn man die Anzahl der **Familien Freunde** ändert, so hat das nach meinen Erfahrungen keine Auswirkungen im Spiel. Sie wird auch vom Spiel wieder auf die richtige Zahl zurückgesetzt.

Unter **Familien Mitglieder** habt Ihr die Möglichkeit, Sims aus der Familie zu löschen oder mit Hilfe des Drop-Down-Feldes weitere Sims in die Familie aufzunehmen. Wenn Ihr Sims aus einer Familie löscht und sie in keine andere steckt, landen sie nicht in der Familientonne. Neue Familienmitglieder müssen "echte" Sims sein, also solche die bei "Sim auswählen" bunt erscheinen. Es können jedoch auch NPC's sein. Vergesst dabei nicht sie aus ihren alten Familien zu löschen, um Probleme im Spiel zu vermeiden!

Nach Änderungen noch **Übernehmen** und Datei->Speichern!

### **Name einer Nachbarschaft ändern**

Nach dem Öffnen einer Nachbarschaft, wählt Ihr unter **Dateitypen** Catalog Description und unter **Eingebettete Dateien** die einzige aus:

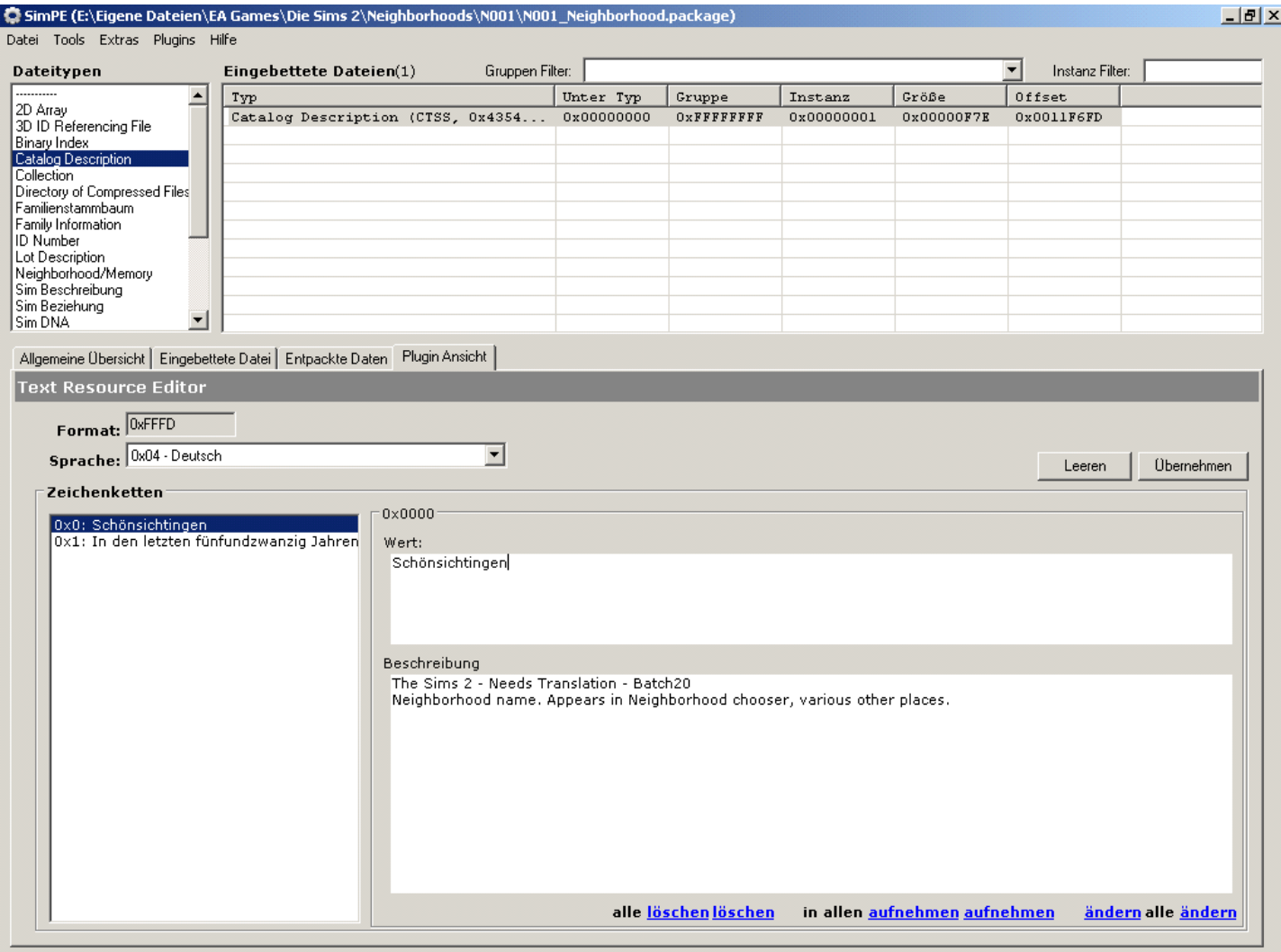

Auf dem Reiter Plugin Ansicht wählt Ihr nun bei **Sprache** Deutsch aus.

Unter **Zeichenketten** findet Ihr bei 0x0 den Namen und unter 0x1 die Beschreibung Eurer Nachbarschaft. Wählt den Namen durch Klick aus. Nun könnt Ihr diesen unter **Wert** ändern.

Jetzt nur noch **Übernehmen** und Datei->Speichern!.

# **Recolorieren von Objekten**

Mit dem Object Workshop lassen sich nahezu alle Objekte im Spiel mit neuen Farboptionen versehen. Wenn Ihr auch Objekte recolorieren wollt, die im Spiel nicht schon standardmäßig Farboptionen haben, braucht Ihr den Color Options Enabler (CEP), den Ihr auch auf der SimPe Home findet. Die Installationsdatei müsst Ihr einfach ausführen. Auch um die Farboptionen solcher Objekte zu verwenden wird der CEP benötigt.

Wenn Ihr vom Object Workshop mal ein leeres oder unvollständiges Package erzeugt bekommt, habt Ihr euch leider eins der wenigen Objekte ausgesucht, deren Bearbeitung mit dem Object Workshop zurzeit nicht möglich ist!

Wählt Plugins->Object Workshop…

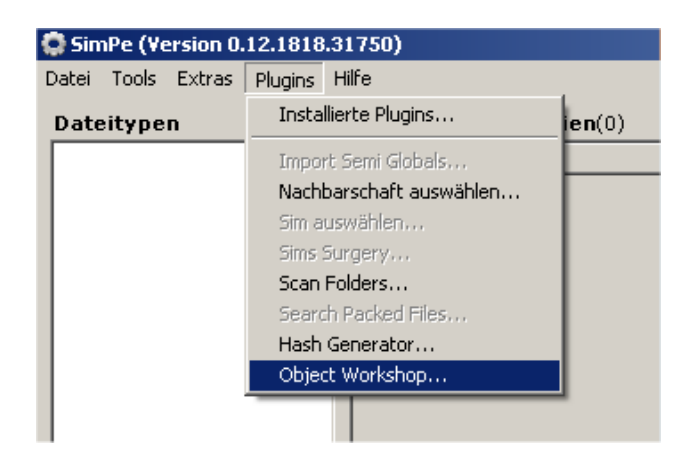

#### Nach einer Weile öffnet sich dieses Fenster:

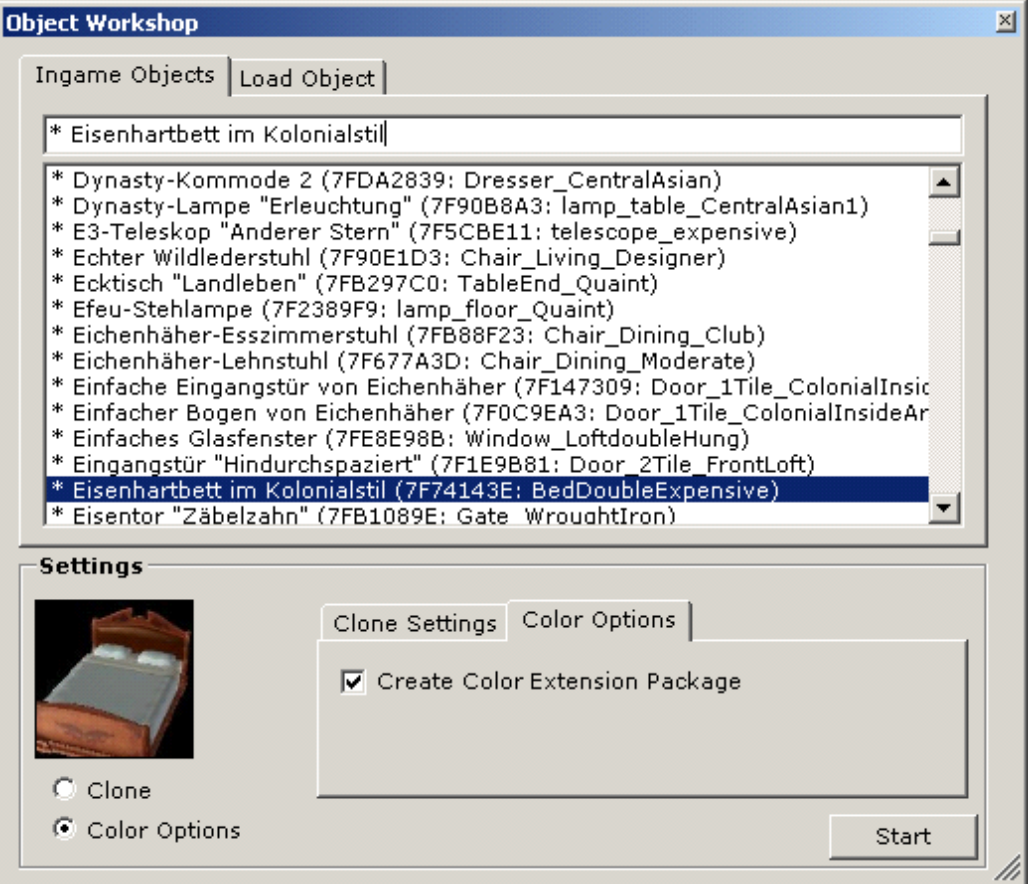

Alle Objekte werden Euch hier aufgelistet. Solche, die für die ein Vorschaubild existiert, sind mit einem \* gekennzeichnet. Sucht aus der Liste das gewünschte Objekt heraus und klickt es an. Wählt **Color Options** und die Option **Create Color Extension Package** aus und drückt **Start**

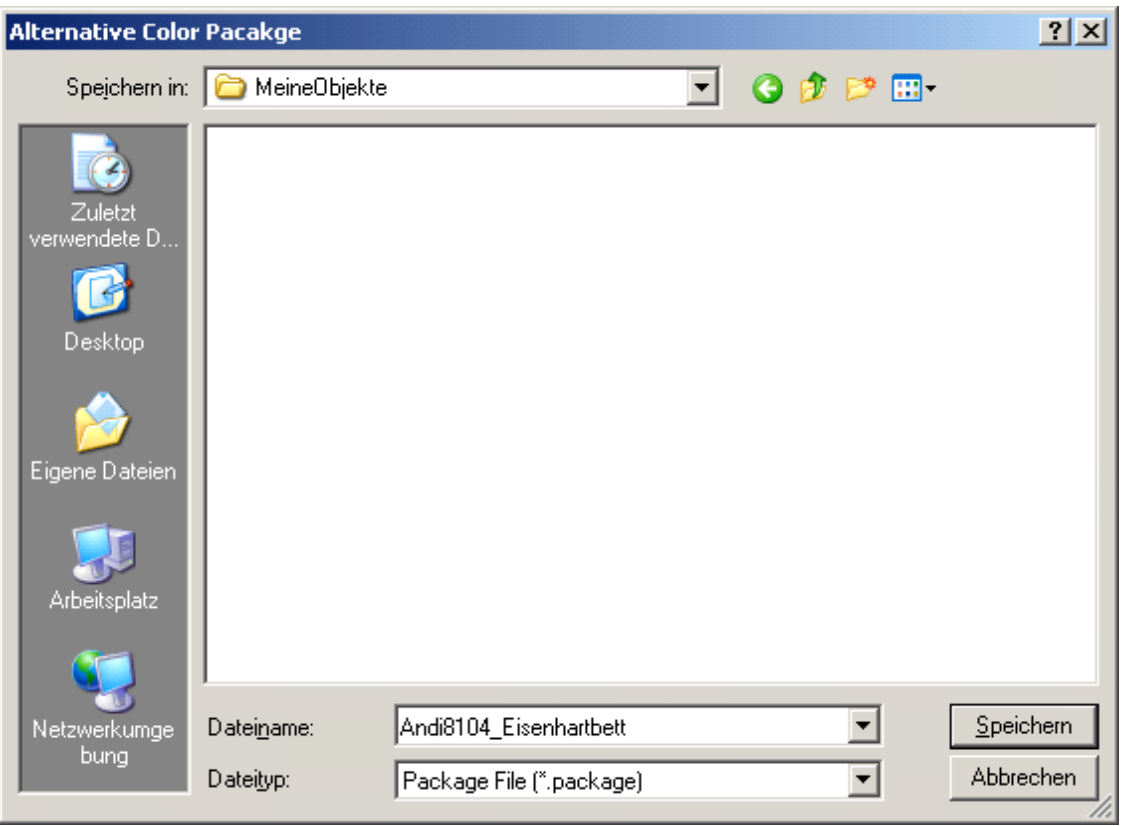

Vergebt nun einen Namen für Euer neues Package, welches Ihr am besten in ein neues Verzeichnis speichert. Später darf dieser Name nicht mehr geändert werden!

Wenn es sich um ein mehrteiliges Objekt handelt, bekommt Ihr noch dieses Auswahlfenster:

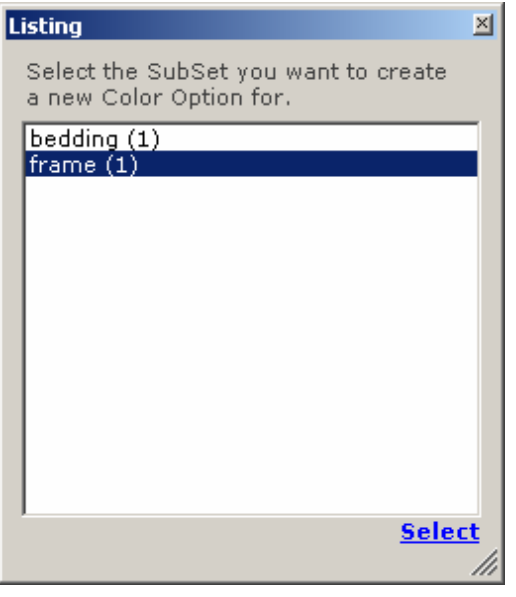

Hier müsst Ihr jetzt mit **Select** noch den Teil auswählen, den Ihr bearbeiten wollt.

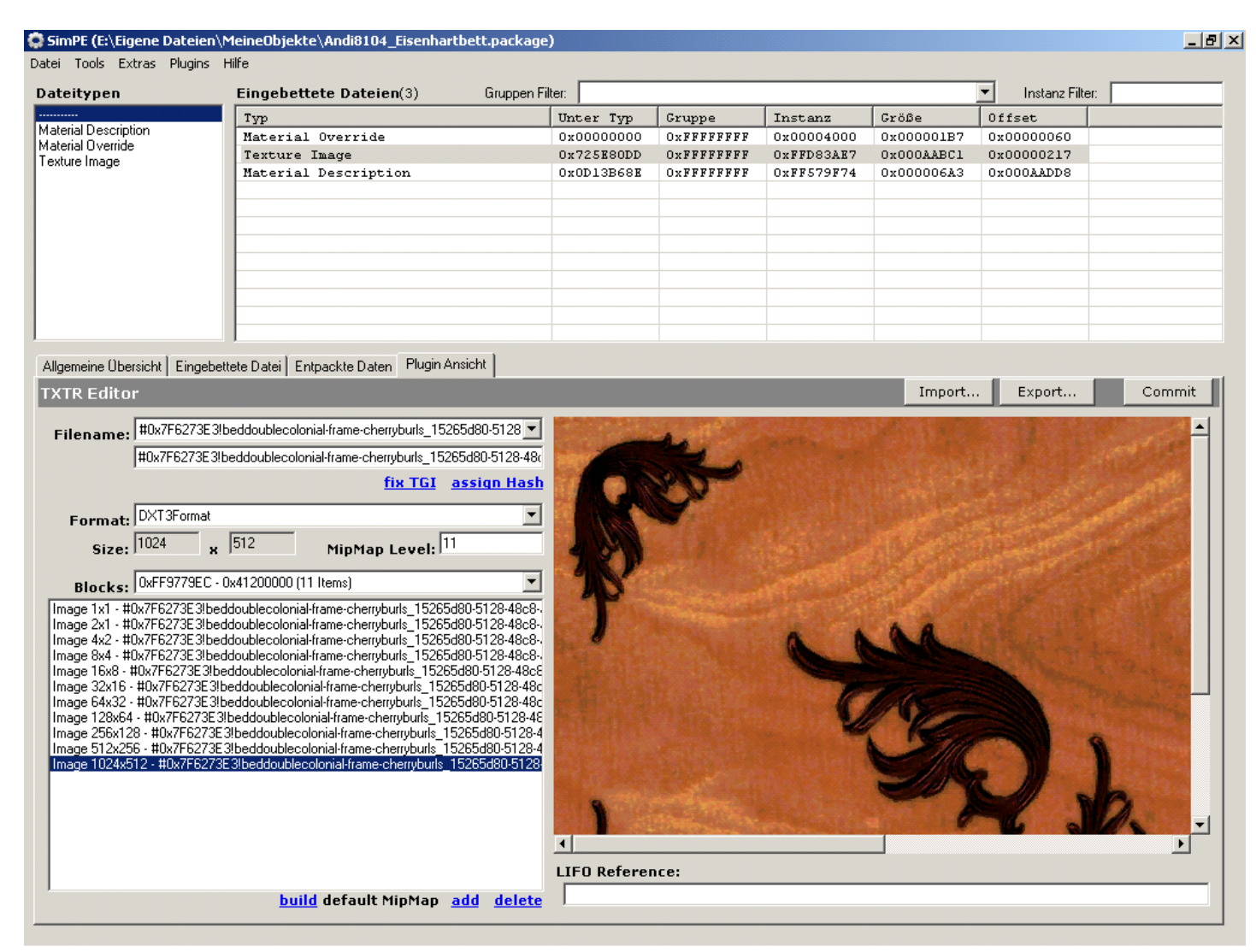

Klickt unter **Eingebettete Dateien** auf Texture Image und wählt die Plugin Ansicht. Hier wählt Ihr das größte Bild und drückt **Export**.

Übernehmt am besten den vorgeschlagen Namen für die Bilddatei, wählt das gewünschte Format und drückt **Speichern**. Die exportierte Textur bearbeitet Ihr nun mit einem Grafikprogramm! In SimPe wählt Ihr dann **Import…**

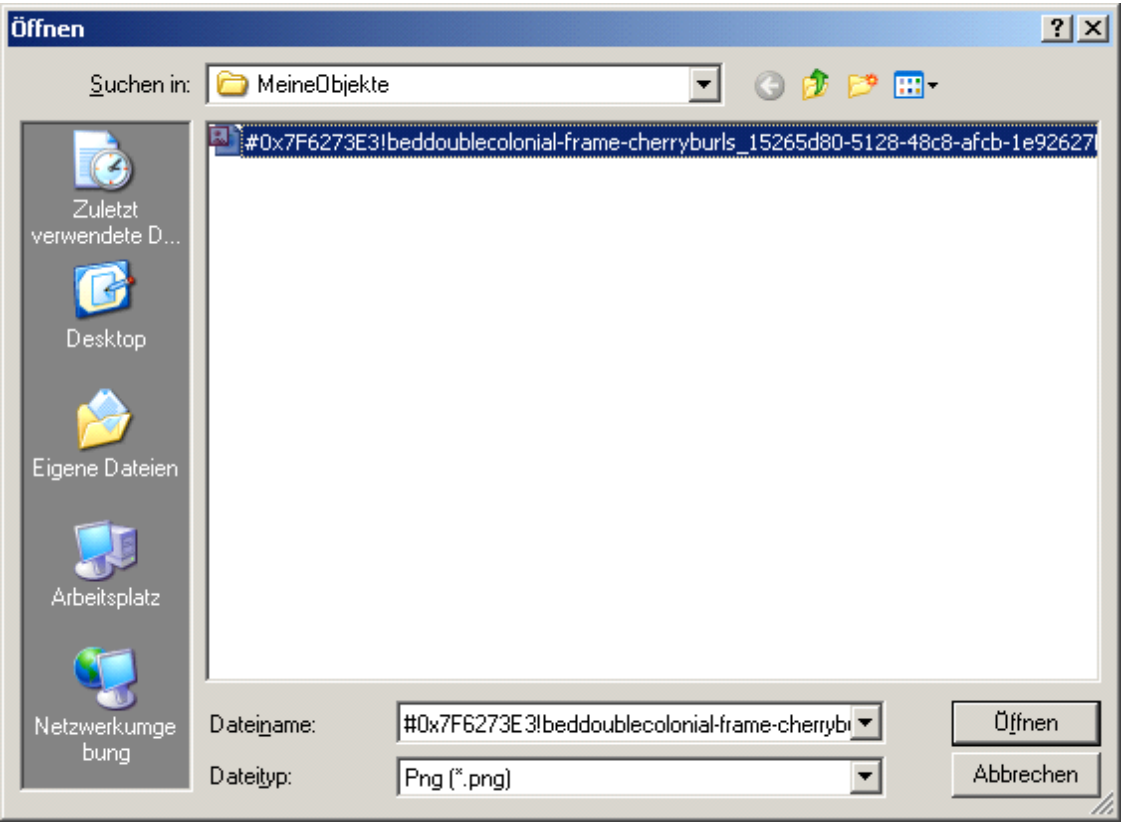

Wählt die bearbeitete Textur aus und **Öffnen**.

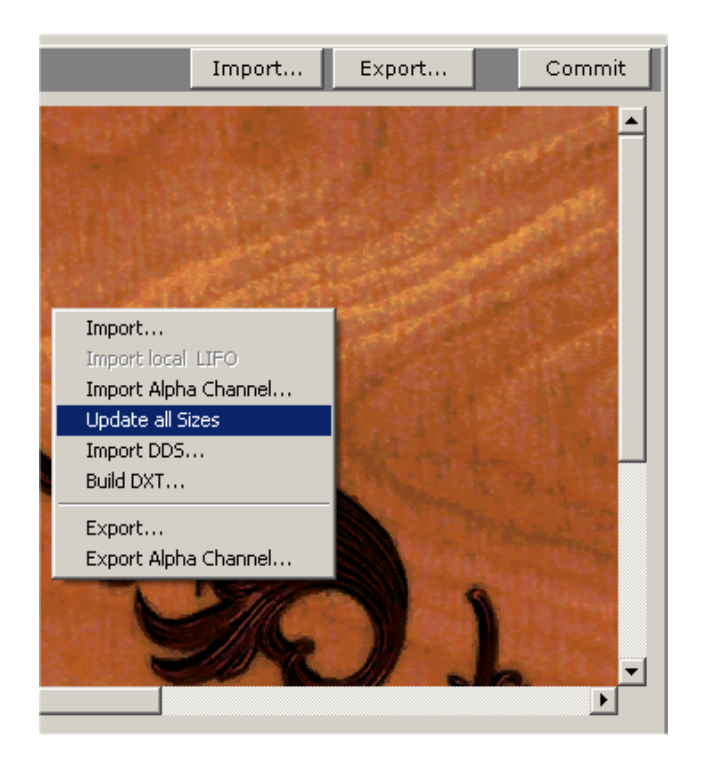

Jetzt macht Ihr einen Rechtklick auf das Bild und wählt **Update all Sizes** . Nun noch **Commit** drücken und **Datei->Speichern**.

Die Package-Datei kopiert Ihr in das Downloads-Verzeichnis. Aber auf keinen Fall den Namen ändern! Somit ist eine neue Farboption des Objekts im Spiel verfügbar.

### **Neue Bilder mit dem Photo Studio**

Wenn Ihr Farboptionen für die Bilder im Spiel erzeugen möchtet, benutzt Ihr am besten das Photostudio. Auch hierfür wird der Color Options Enabler (CEP) benötigt! Wenn Ihr ein Bild von einem Sim haben möchtet, müsst Ihr zunächst die Nachbarschaft öffnen, in der der Sim zu finden ist. Soll es ein eigenes Bild sein, könnt Ihr sofort Plugins->Photo Studio… wählen.

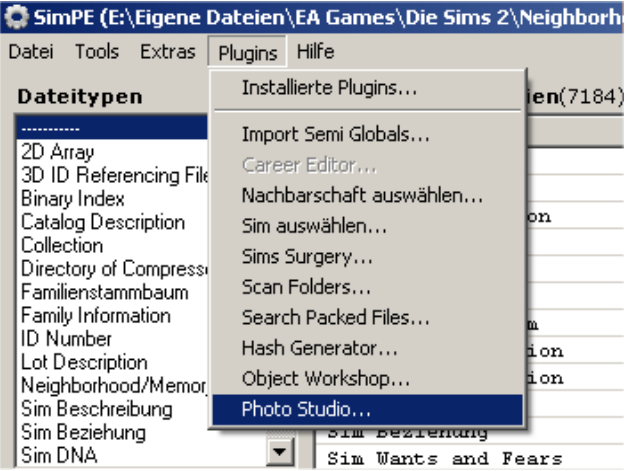

Über **Open…** wählt Ihr nun euer Bild, das als Farboption im Spiel erscheinen soll, oder Ihr wählt auf dem Reiter Sims den Sim für das Bild aus

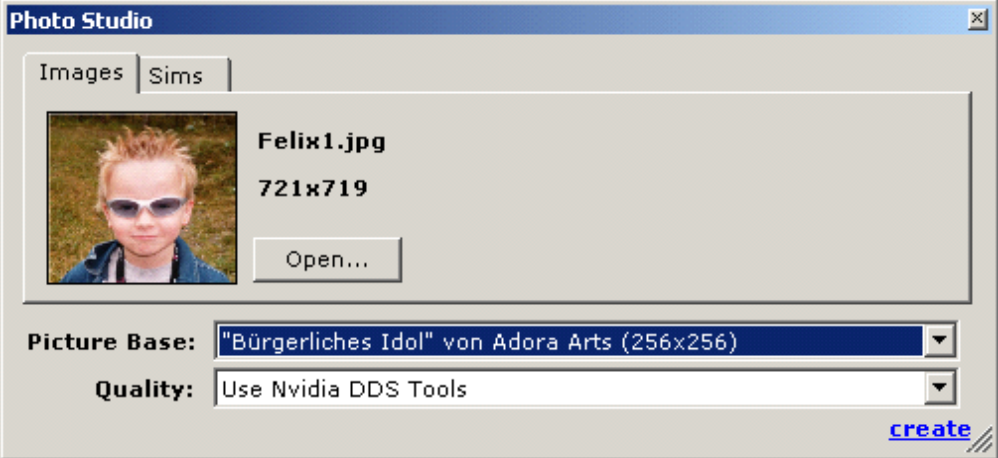

Unter Picture Base sucht Ihr Euch eine Vorlage (für dieses Bild wird die Farboption dann im Spiel verfügbar). Achtet dabei vor allem auf die Größenverhältnisse, um Verzerrungen zu vermeiden. Ein Klick auf **create**, dann Package-Namen vergeben (diesen später nicht ändern!) und schon seid Ihr fertig!

### **Sims Surgery Tool**

Das Surgery Tool bietet die Möglichkeit, das Aussehen vorhandener Sims nachträglich zu verändern. Dazu benötigt Ihr allerdings in der gleichen Nachbarschaft einen Sim mit dem gewünschten Aussehen. Auch können Sims, die Ihr im Spiel erstellt habt, exportiert werden, um sie im Bodyshop und im Spiel als Vorlage zur Verfügung zu haben oder sie zu verschicken. Zunächst öffnet Ihr die Nachbarschaft und wählt dann im Menü Plugin->Sims Surgery...

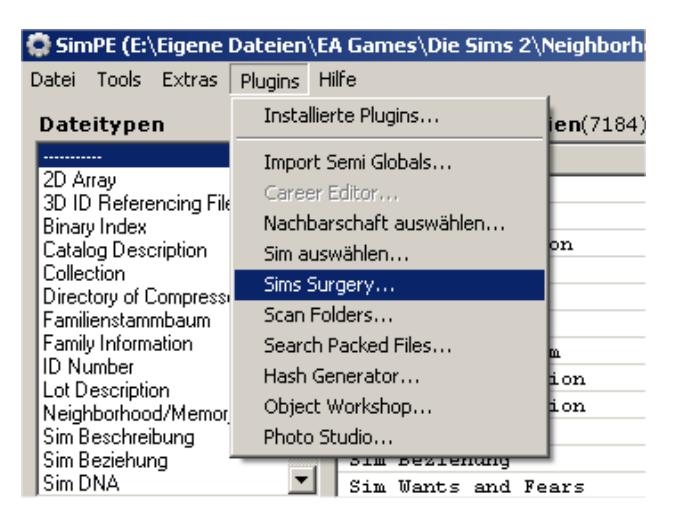

Das Sims Surgery Tool öffnet sich:

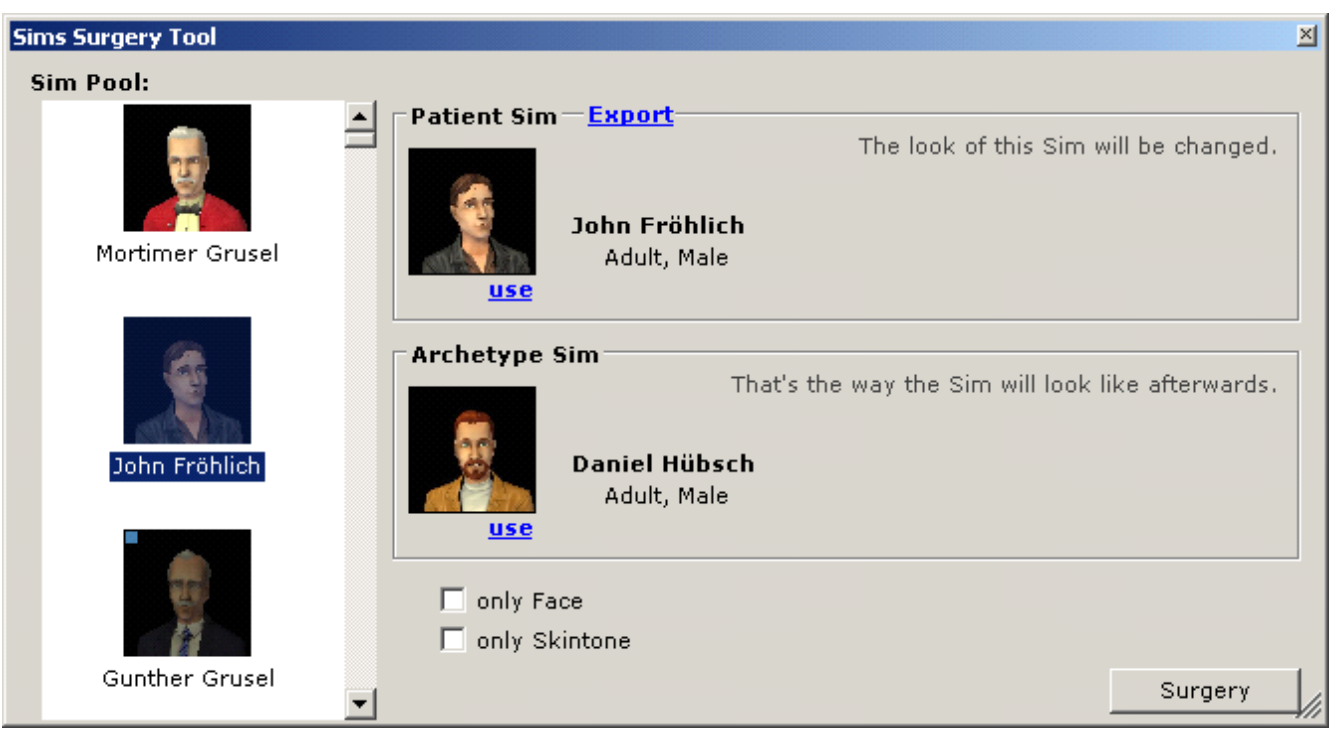

Unter Sim Pool werden die Sims der Nachbarschaft mit Bild und Namen angezeigt.

#### Export eines Cas-Sims:

Wenn ihr einen Sim exportieren wollt, wählt Ihr ihn hier aus und klickt auf **use** unter Patient Sim. Jetzt auf Export klicken und am besten im SavedSims-Verzeichnis abspeichern. Wenn Ihr nun den Bodyshop startet, habt Ihr dort nun für diesen die gleichen Möglichkeiten, wie für die anderen Sims. Sobald Ihr ihn einmal im Bodyshop gesehen habt, steht er auch als Vorlage im Spiel zur Verfügung.

Aussehen verändern:

Wenn Ihr das Aussehen eines Sims verändern wollt, wählt den zu verändernden Sim aus und klickt auf **use** unter Patient Sim. Nun wählt Ihr den Vorlage-Sim und klickt auf **use** unter Archetype Sim.

Die Option **only Face** bewirkt, dass nur das Gesicht des Sims kopiert wird.

Mit **Only Skintone** wird nur die Hautfarbe geändert.

Wählt Ihr keine dieser Optionen wird der komplette Vorlage-Sim (incl. Klamotten) kopiert.

Dazu einfach **Surgery** wählen.

### Fortsetzung folgt